## **Exporting Lightning Strikes from New DOI Lightning Program into Avenza PDF Maps**

*June 17, 2015 – instructions by Larry Aragon*

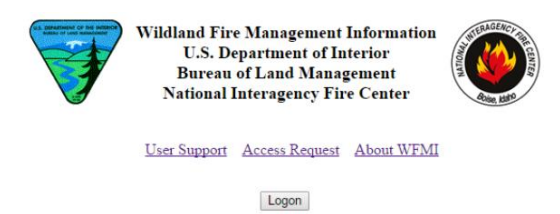

1) Using a windows computer, in the DOI lighting program zoom in to display only the strikes you want to export:

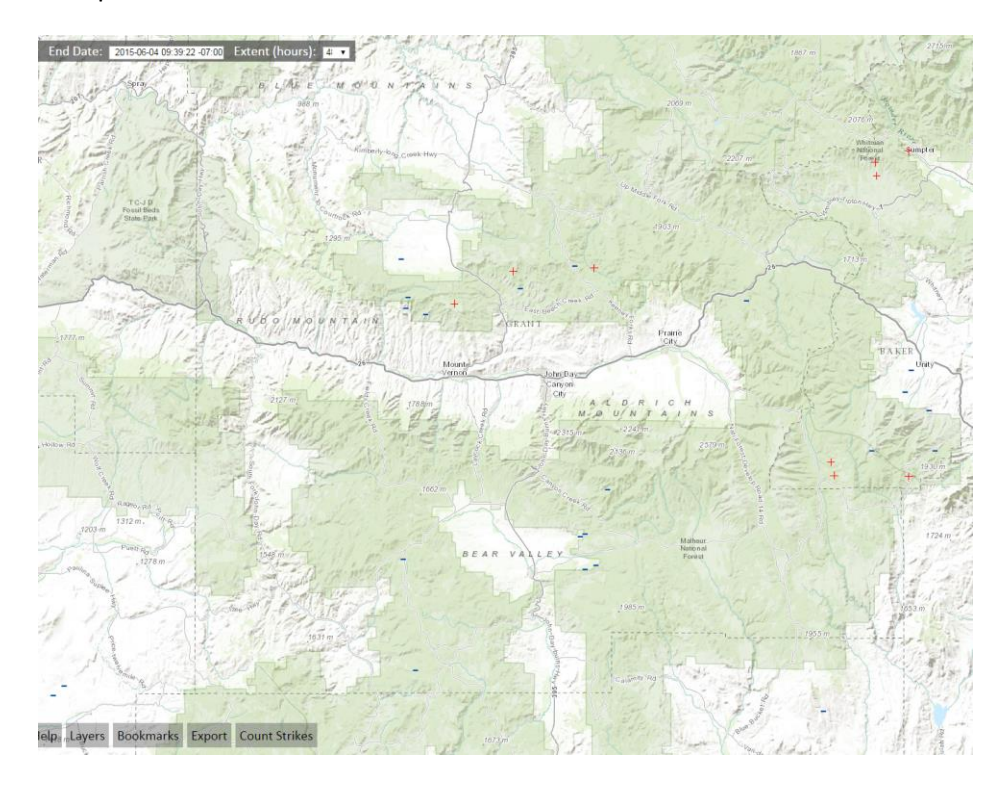

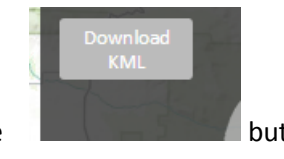

2) click on "Export" and select the **button.** 

3) on my computer, it exports the file to my "Downloads" folder in windows and labels it "Lightning.kml".

4) for the next step, you must have Google Earth downloaded on your computer.

5) double click on the "lightning.kml" file generated in step #2.

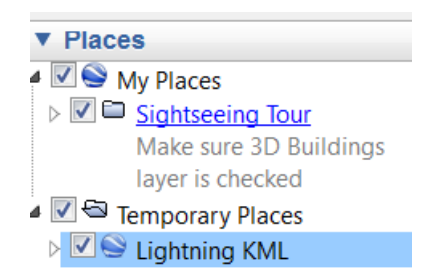

and select "Properties"

6) In Google Earth, right click on the Lightning KML under "My Places"

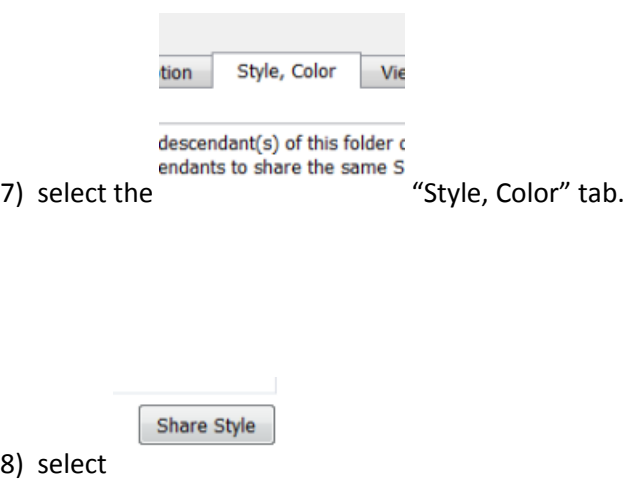

9) Now click on this gray box:

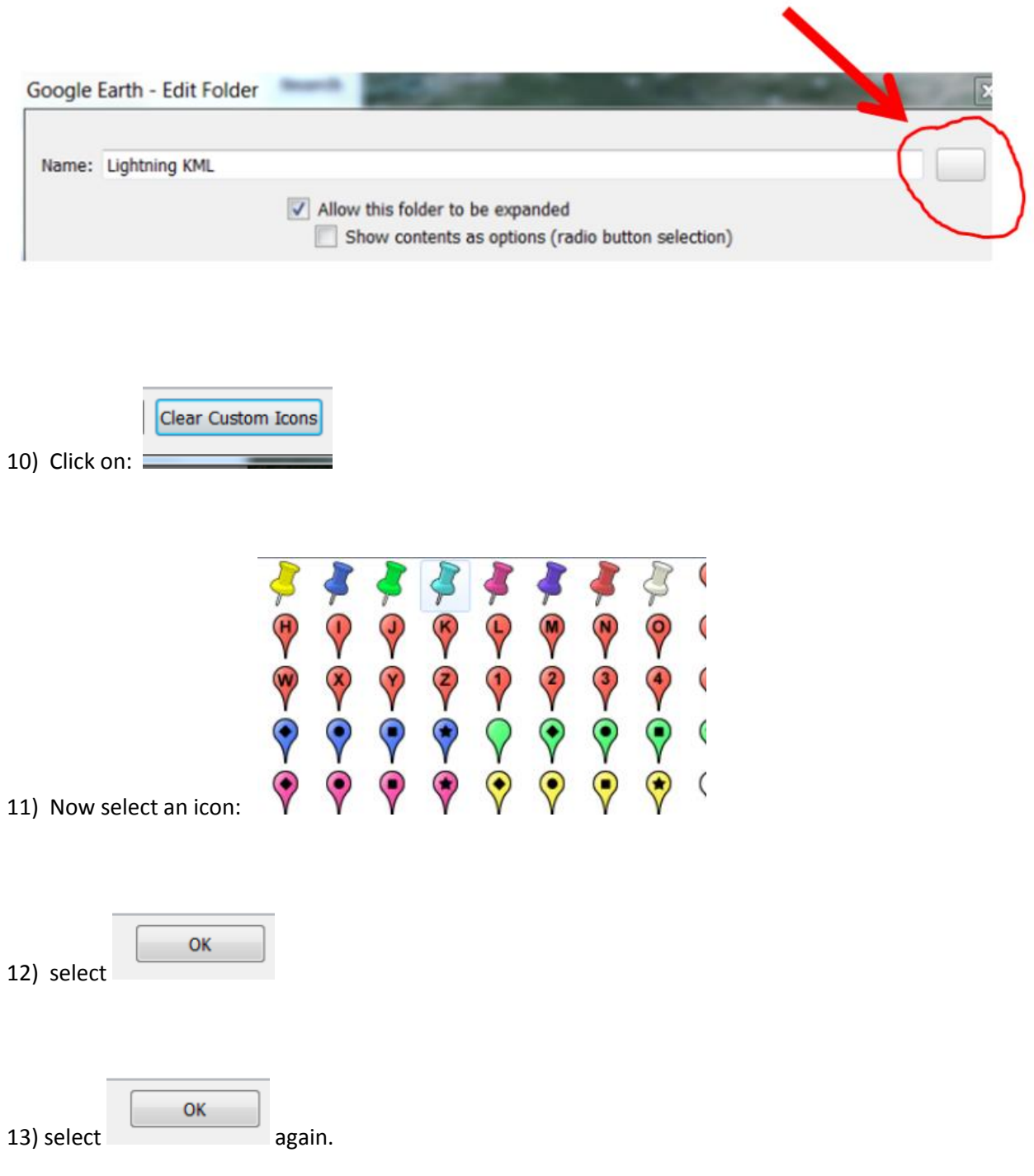

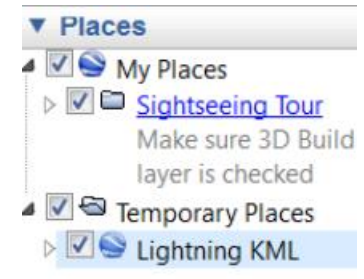

14) Under "My Places", right click on the "Lightning KML" file

15) Select "**Save Place As…**.", leave the file type as a .KMZ file

16) Attach the resulting .KMZ file to an email and send it to your iPad.

## **In the iPad**

17) Start Avenza PDF Maps and select the map you want to import the lightning to; now close Avenza and open your email

18) Open the email with the attached .KMZ file.

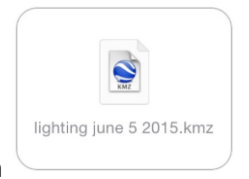

19) tap and hold your finger for a couple of seconds on the file icon

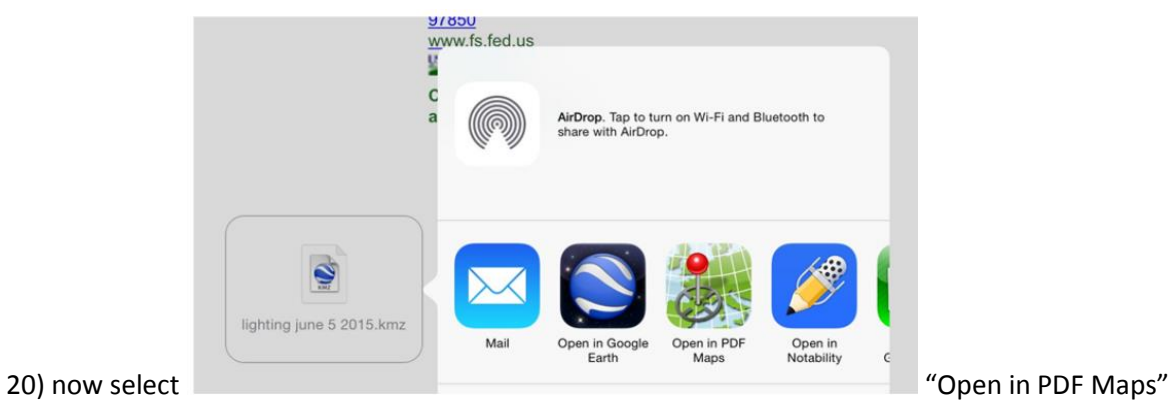

21) Avenza PDF maps will open to the map you wanted strikes imported into and you should instantly see the gray balloon at the lower right corner indicating the import success.

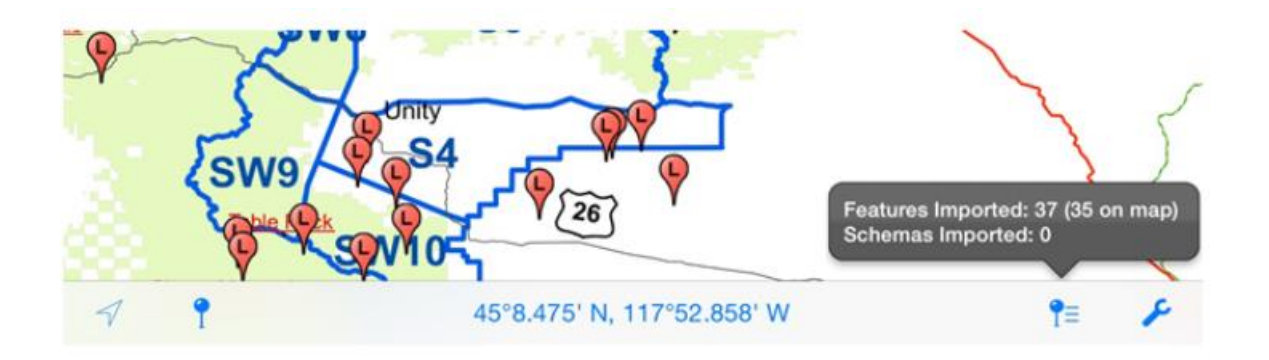